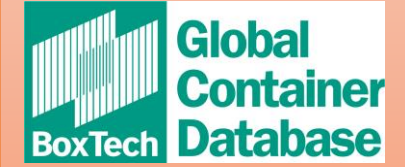

### FILE UPLOAD PROCEDURE

First of all, if you are registered as an uploader, this is the screen you should see. If you don't see this screen, please let us know.

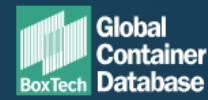

Œ

**Lucile Achard** lucile.achard@bic-code.org

Logout

Enter container number

**Search** 

#### **Information for Uploaders**

You can manage your container fleet in Boxtech, full documentation of the application can be found at www.bic-boxtech.org/fags

#### Fleet In / On Hire

This feature allows you to add new containers to your active fleet, including containers that are currently 'on hire' to you.

#### **Upload Fleet »**

### **Off Hire**

This feature will 'off hire' containers from your fleet removing you as the current operator of the container. If you are the BIC Code Holder for the container you can permanently remove containers from your fleet using sold/scrapped indicator.

#### Upload Off-Hire »

#### Sold / Scrapped

Mark containers as sold or scrapped that you have permanently removed from your fleet.

#### Lost / Stolen

Mark containers as lost or stolen when the current location is unknown.

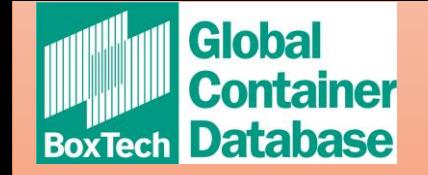

# You have 4 options of upload depending on the information you want to provide:

### **Information for Uploaders**

You can manage your container fleet in Boxtech, full documentation of the application can be found at www.bic-boxtech.org/fags

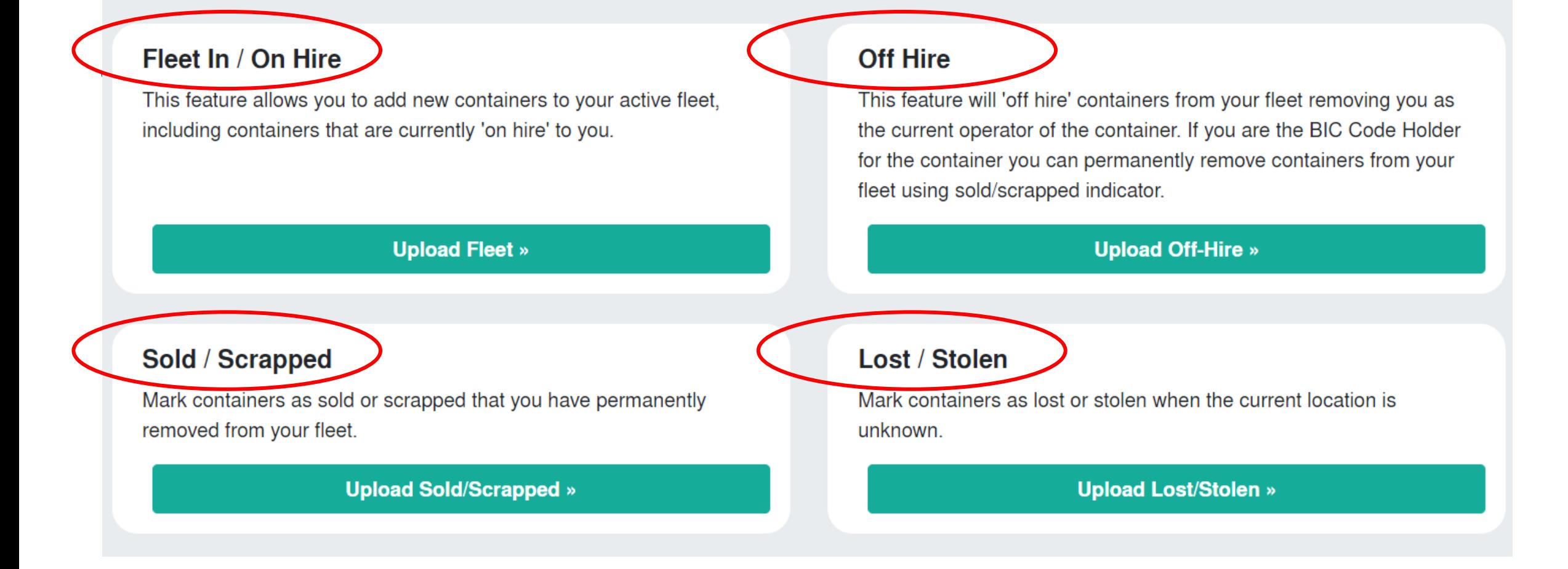

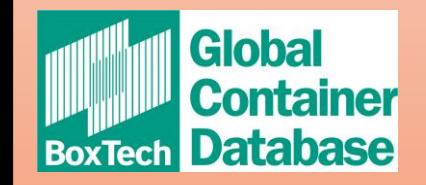

## The process to upload a file is always the same:

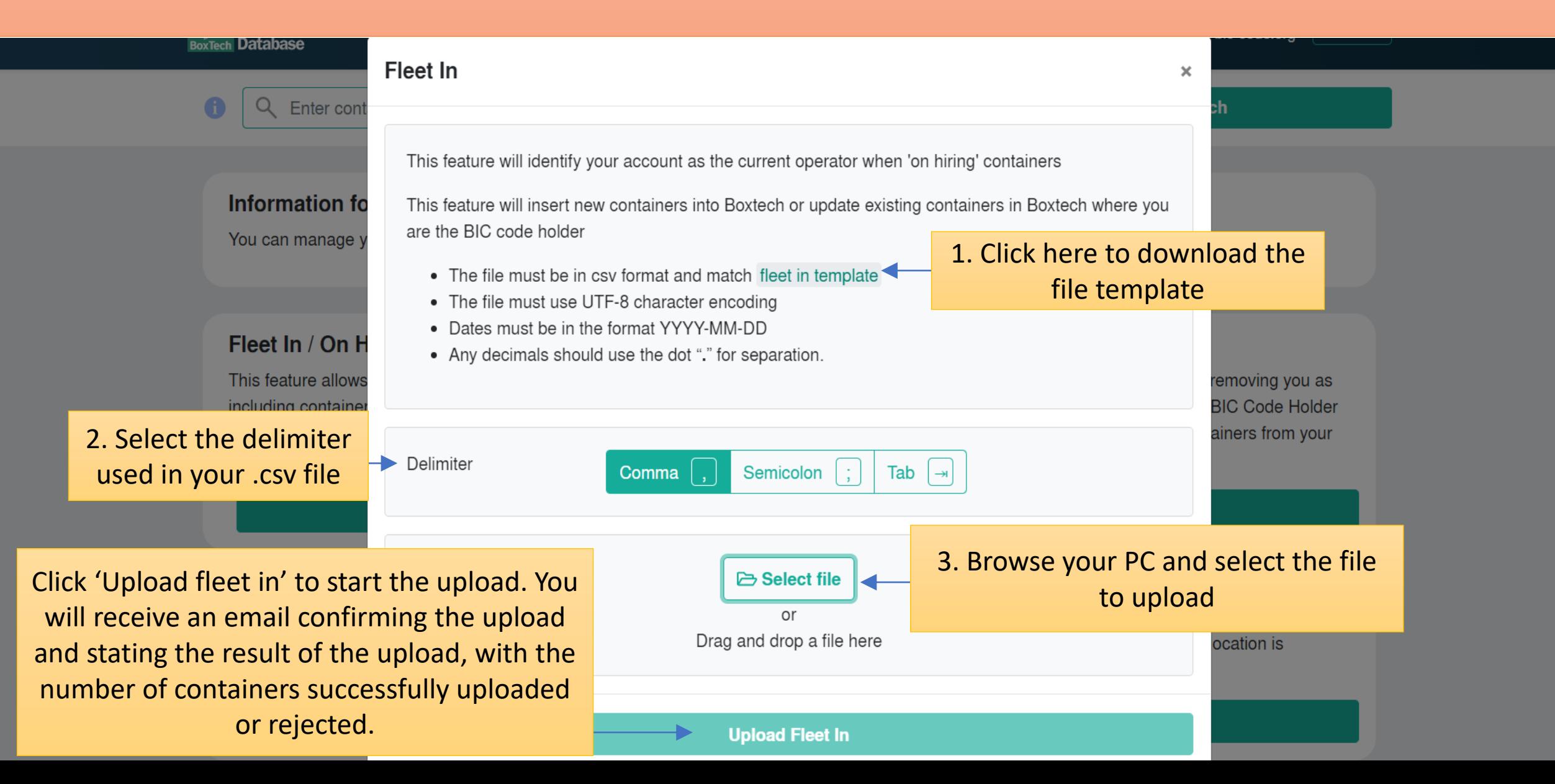

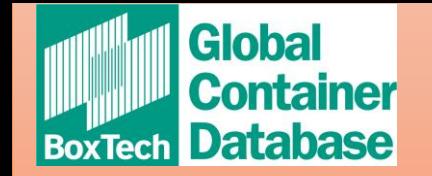

## How to prepare the csv file:

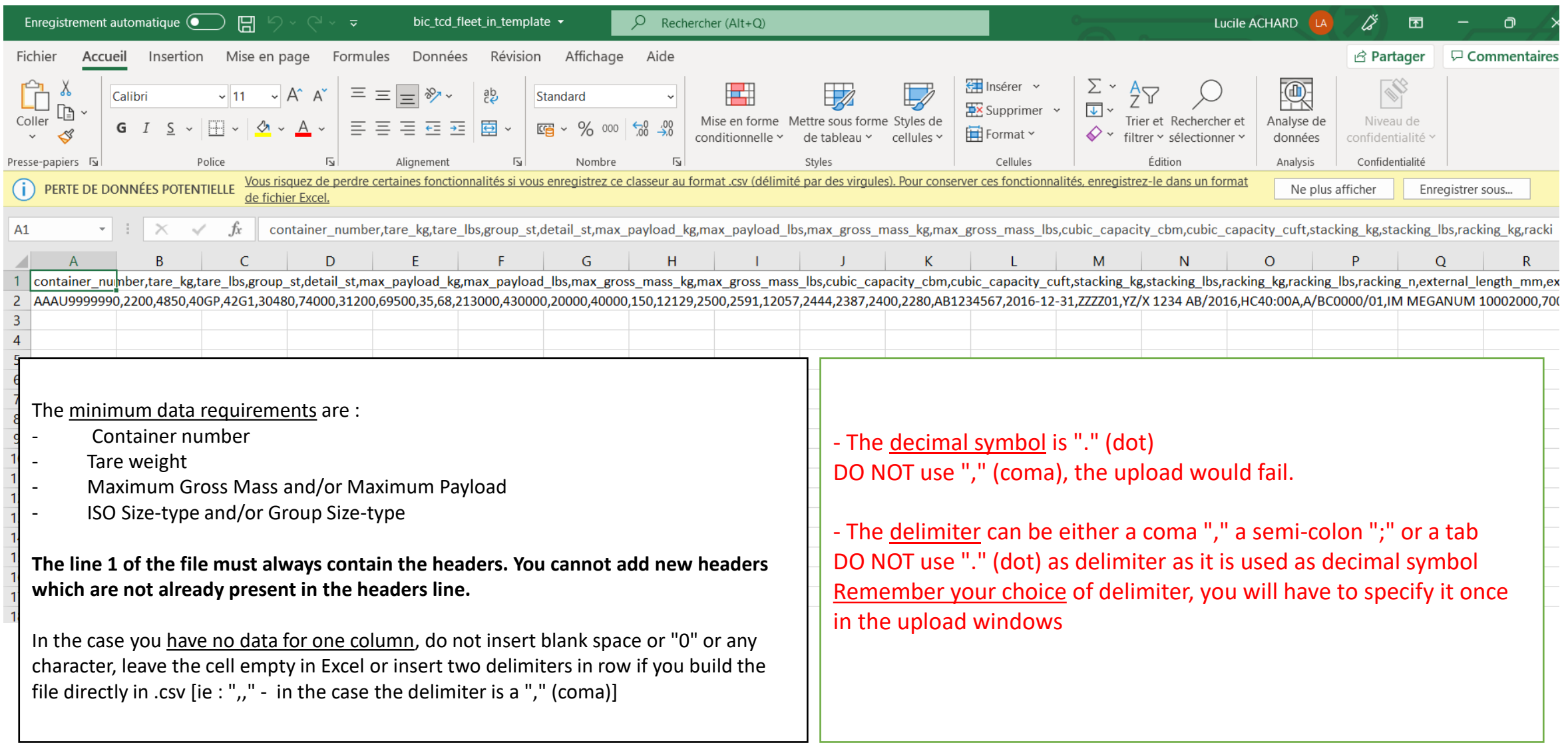